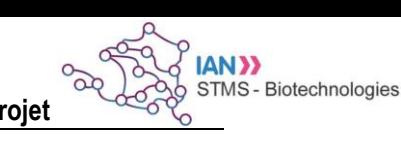

#### **Utilisation de l'application Trello : outil collaboratif de gestion de projets**

#### **Introduction**

Trello est un logiciel gratuit permettant de travailler en ligne sur des projets communs en permettant l'organisation des différentes tâches à effectuer. Trello est utilisable via une interface en ligne utilisable sur ordinateur, mais aussi avec des applications gratuites (Android et iOS) utilisables sur smartphone et tablette.

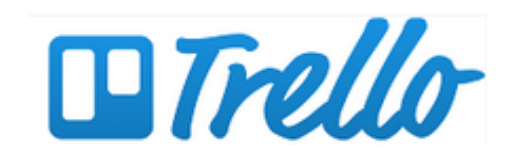

Trello permet :

- la définition et la planification de tâches,
- de travailler à plusieurs grâce à un système d'invitation des membres,

- d'organiser le travail dans le temps (calendrier incorporé, définition de date limite, système intégré de rappel et de notification…),

- d'échanger entre les membres du projet grâce aux outils de communication intégrés,
- d'archiver et d'échanger des documents.

#### **Principe**

Trello fonctionne selon le principe d'un tableau signalétique comprenant les différentes tâches à effectuer, la répartition des missions et leur état d'avancement ;

Exemple de tableau signalétique « manuel » de conduite de projet :

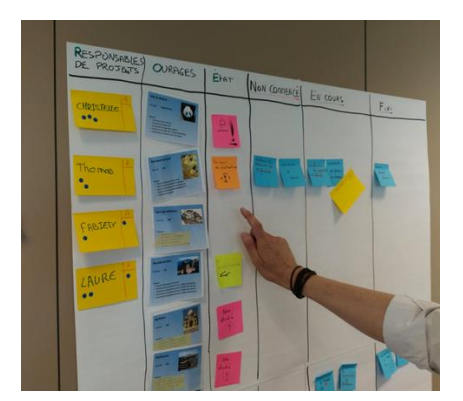

Dans Trello, ces différentes tâches sont recensées dans une interface numérique à l'aide d'un système de « cartes ». Les cartes sont intégrées dans un tableau comportant un système de progression (« A faire »  $\rightarrow$  « En cours »  $\rightarrow$  « Terminé »).

Exemple de tableau Trello utilisé dans le cadre d'un PTA en terminale STL biotechnologies :

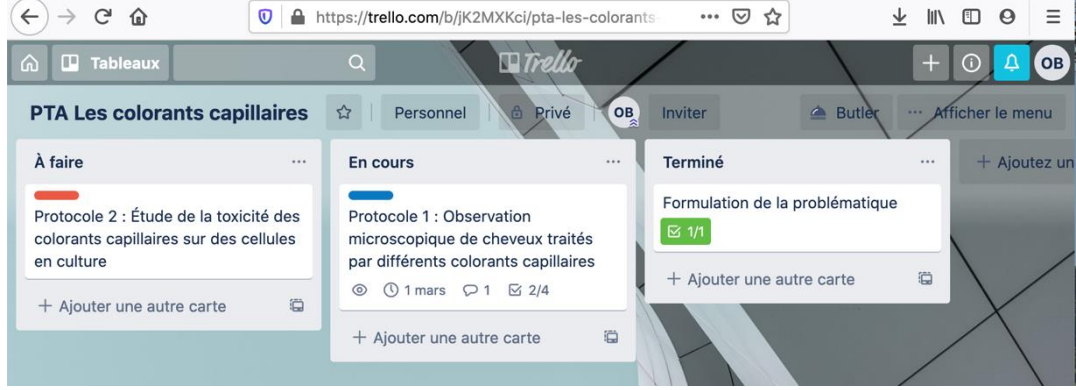

Au sein de chaque carte, il est possible d'ajouter des documents, d'utiliser un système de communication intégré et de planifier les tâches. Les cartes peuvent ensuite être déplacées en fonction de l'avancement du projet.

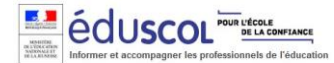

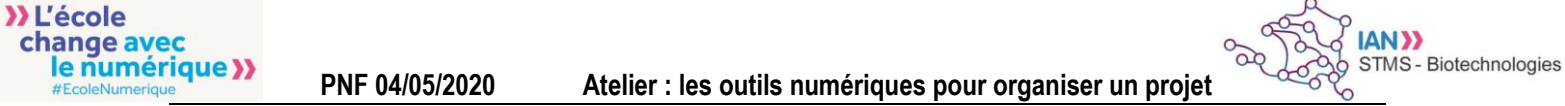

## **Utilisation de Trello**

### **1-Créer un compte**

- Se rendre sur le site : [www.trello.com](http://www.trello.com/)

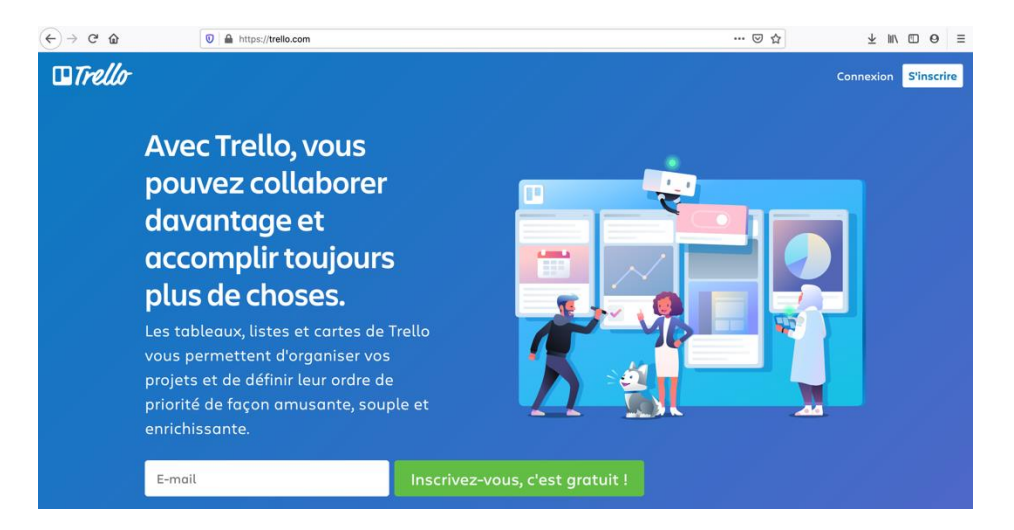

- Cliquer sur « S'inscrire » et compléter le formulaire suivant en renseignant une adresse e-mail :

Remarque : la création de compte sur smartphone ou tablette est possible aussi après téléchargement de l'application sur Google store ou Apple store.

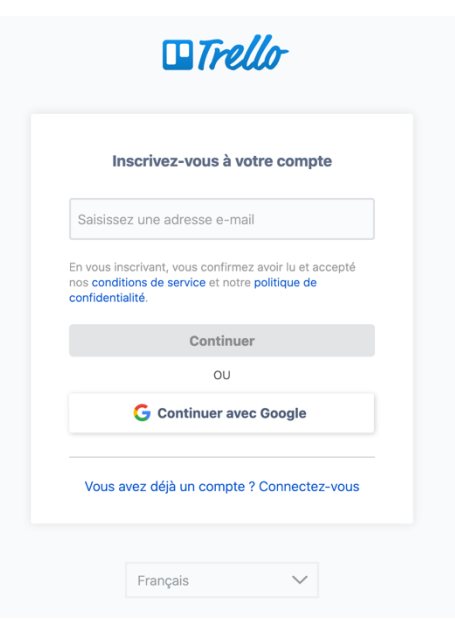

# **2-Découverte de l'interface**

Après connexion à votre compte Trello, vous accédez à une interface :

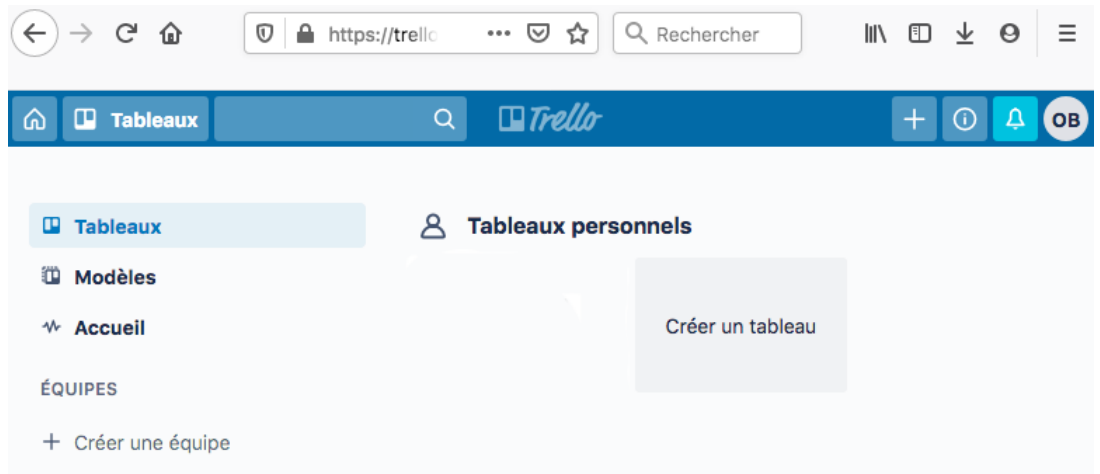

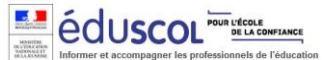

# **3-Création d'un projet**

Un projet sous Trello correspond à un « tableau ». Dans un tableau, on crée des « listes » et dans chacune des listes, on crée des « cartes » correspondant aux différentes missions du projet. On peut ensuite ajouter des membres, définir des échéances, ajouter des documents…

La création d'un projet sous Trello nécessite donc plusieurs étapes :

-créer le tableau, -créer les listes, -créer les cartes.

**3.1-Création du tableau de projet**

- Depuis l'interface, la création d'un projet s'effectue simplement en cliquant sur « Créer un tableau ».

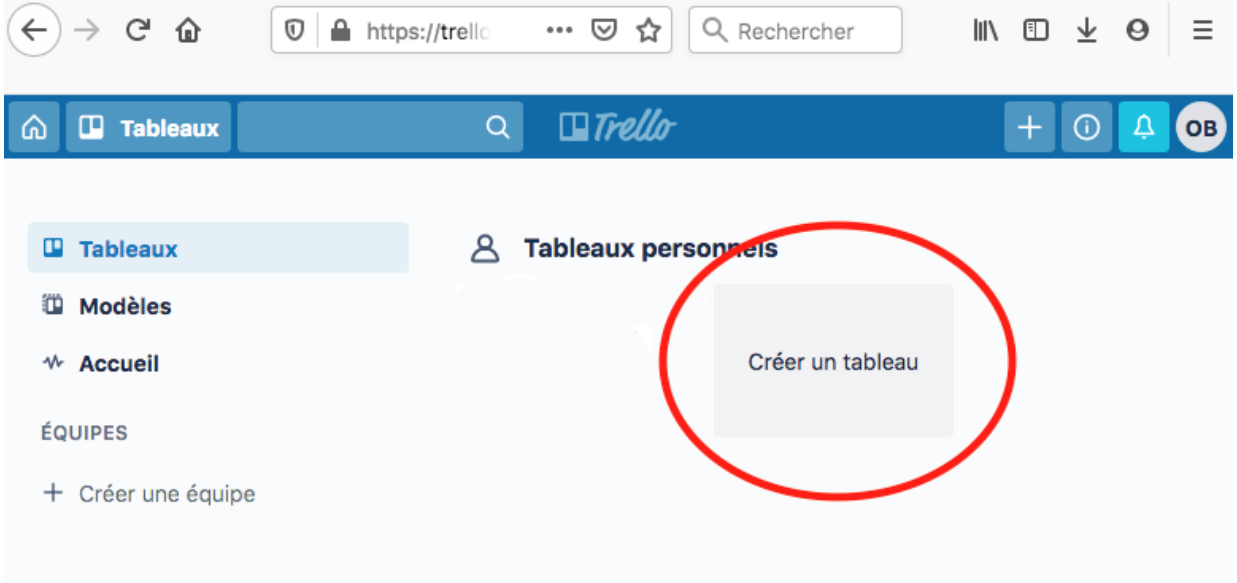

- Dans la fenêtre suivante, on nomme le projet (ici par exemple, un PTA sur les colorants capillaires), et on peut choisir un fond d'écran. On peut également choisir de rendre le projet public ou privé (par défaut). Un projet privé ne sera accessible qu'aux seuls membres désignés.

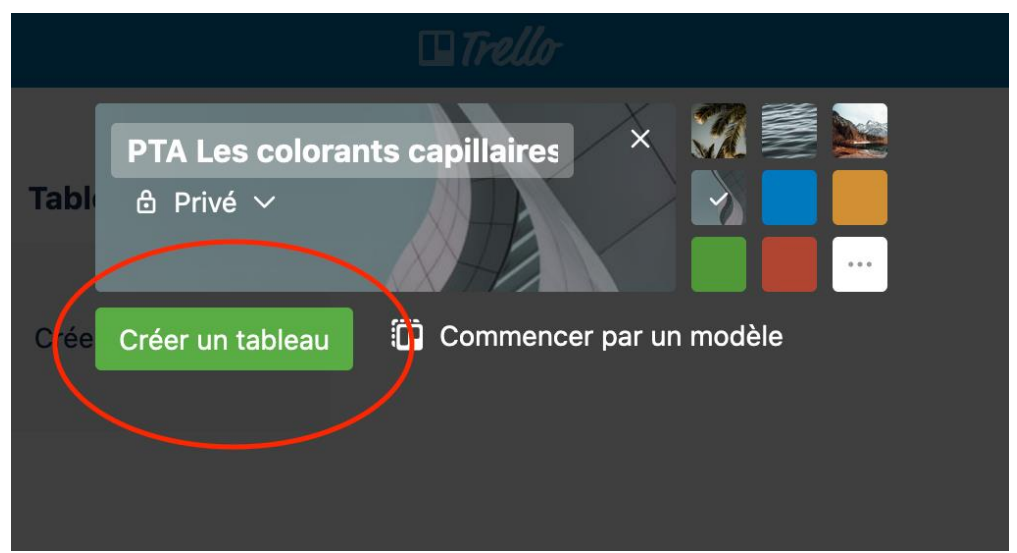

- Finaliser en cliquant sur « Créer un tableau ».

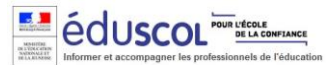

**IAN>>** 

On obtient alors l'interface suivante :

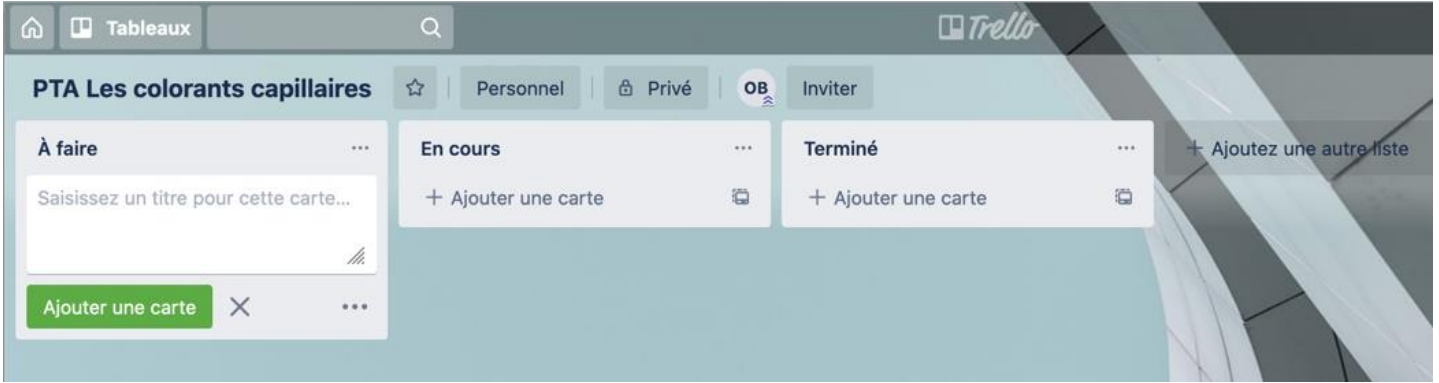

# **3.2-Création des listes**

Une liste correspond à une colonne sur l'interface graphique. Chaque colonne correspond à une étape du projet.

Par défaut, Trello propose 3 étapes : « A faire », « En cours », « Terminé », mais il est possible de rajouter des listes, par exemple « A valider », « A relire », etc. :

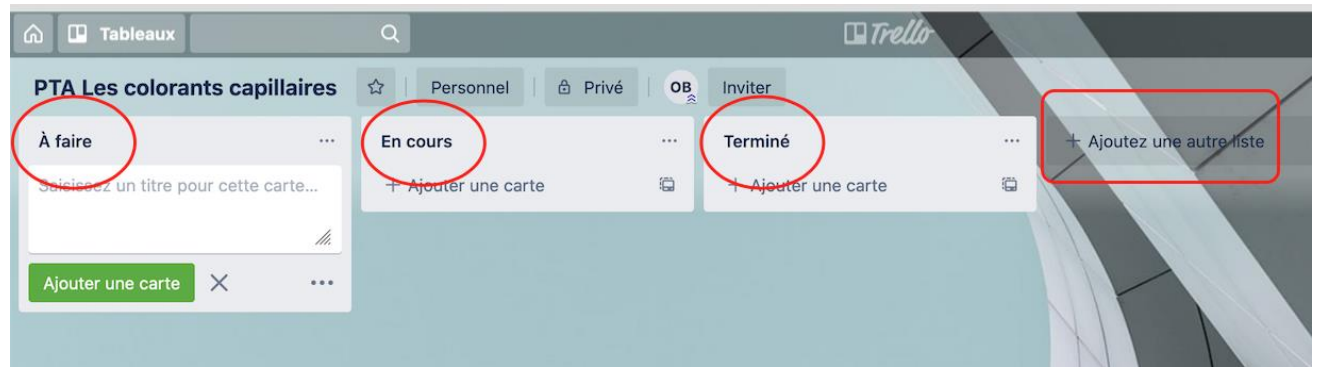

### **3.3-Création des cartes**

Une carte correspond à une tâche précise, c'est à dire une mission d'un projet.

Pour créer une tâche ; dans la zone de texte, nommer la tâche, puis cliquer sur « Ajouter une nouvelle carte » :

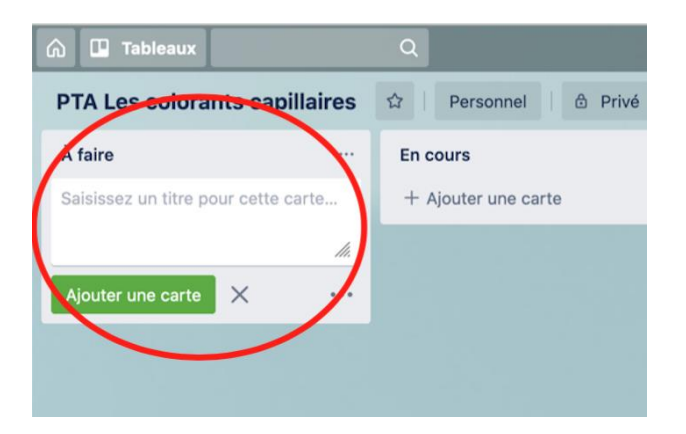

Remarque : l'ajout de carte est possible dans chaque liste, mais on notera que par défaut Trello propose en première intention un bouton vert « Ajouter une carte » dans la liste « A faire » …ce qui est logique, en début de projet tout reste à faire !

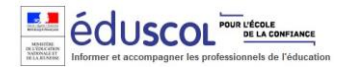

**IAN>>** 

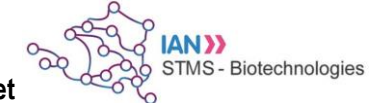

Exemple d'un projet avec 3 tâches :

 $\rightarrow$  Exemple du PTA sur les colorants capillaires où les élèves se sont imposés 3 tâches ; formuler une problématique, et concevoir deux protocoles :

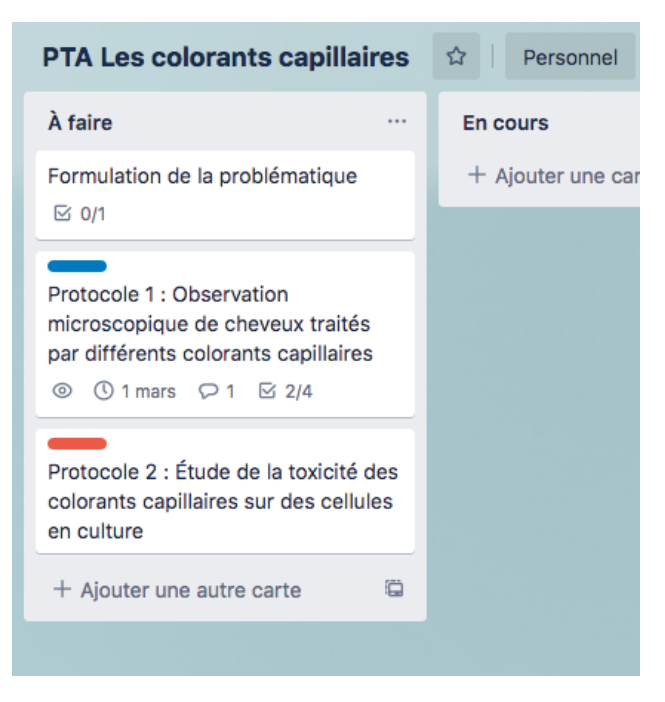

## **4-Comment gérer le projet ?**

Cela consiste à utiliser les cartes. Il faut cliquer dessus, une fenêtre s'ouvre, elle permet de travailler sur les contenus de la tâche en question.

- On ajoute une description qui expliquera le travail à faire,

- On peut rédiger des commentaires pour suivre l'activité de la tâche :

Exemple avec le protocole qui correspond à la seconde carte de l'exemple précédent :

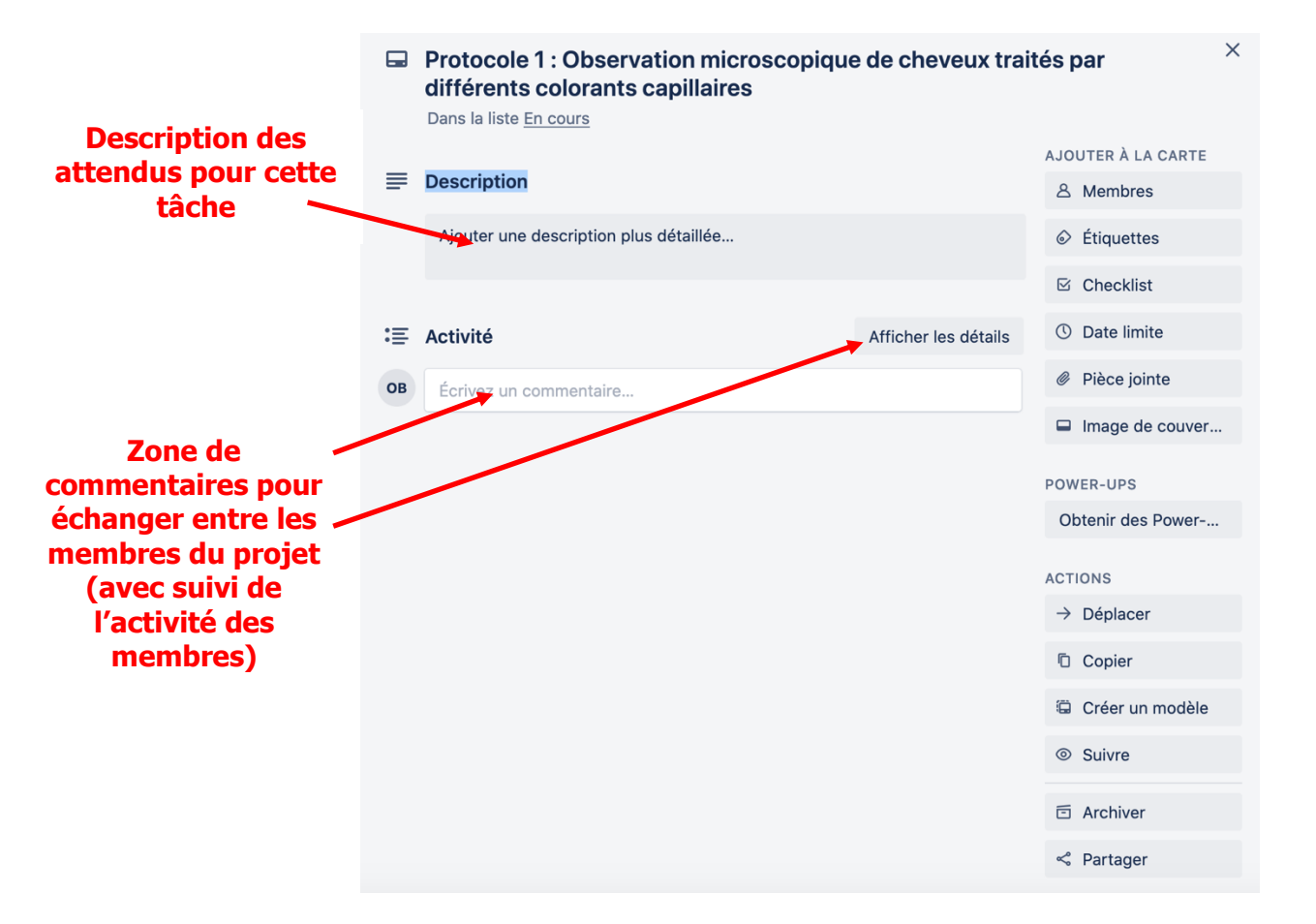

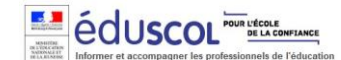

**IANX** 

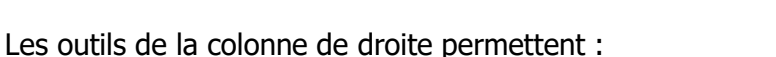

- De créer des listes de travaux,
- De définir une date de rendu pour le travail,
- De joindre des fichiers,
- De personnaliser la carte avec des systèmes d'étiquettes de couleurs…

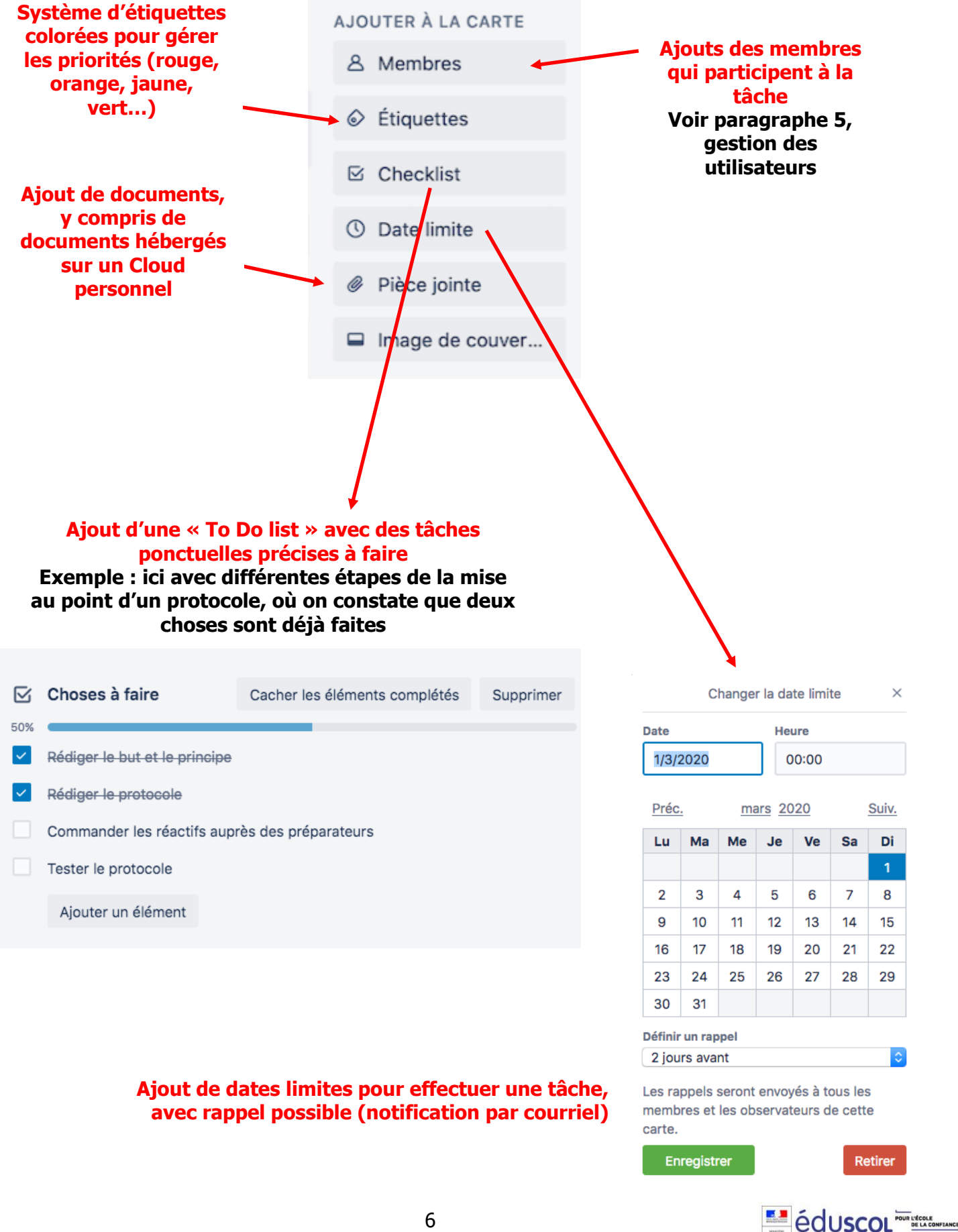

Lors de l'avancement du projet, les différentes cartes peuvent être déplacées entre les listes : on obtient une vue synoptique de l'avancée des tâches.

## Dans l'exemple du PTA précédent…

On constate ici que la tâche liée à la problématique est terminée, que le premier protocole est en cours, mais que le second n'est pas encore commencé :

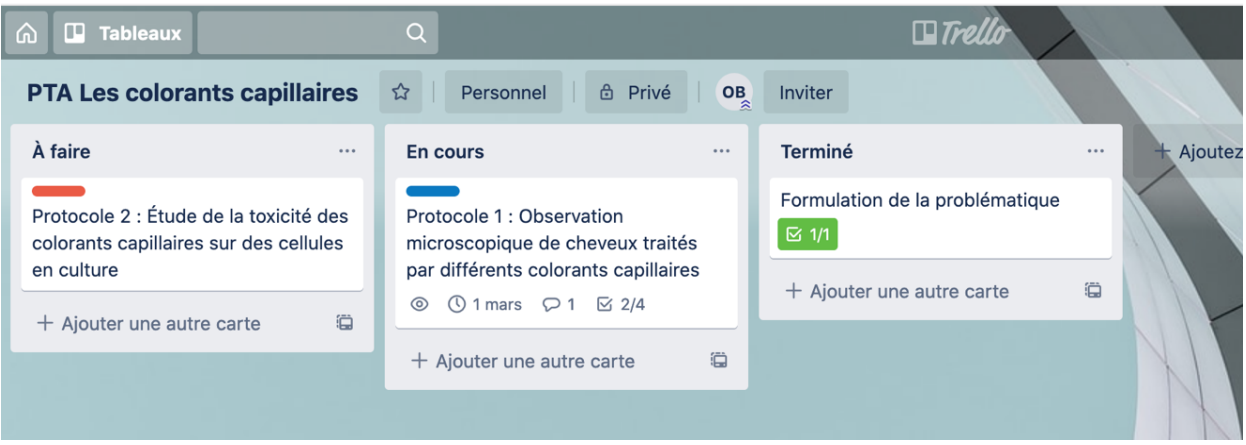

# **5-Gestion des utilisateurs**

Le concepteur du projet peut ajouter les autres membres en réalisant une invitation, puis les affecter en tant que participants aux différentes tâches. La gestion se fait en deux temps :

# **5.1-Invitation des différents membres**

- Depuis l'interface principale, dans le menu supérieur, cliquer sur « Inviter » :

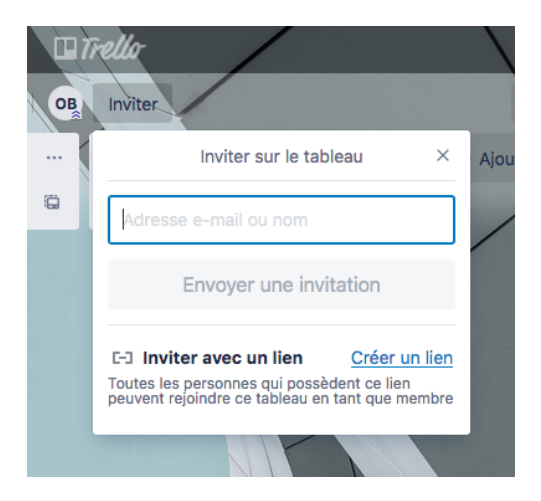

Il y a deux possibilités :

- Ajouter les adresses électroniques des membres concernés (solution la plus simple) : une invitation par courriel est envoyée automatiquement par Trello. A réception, les futurs membres doivent valider leur participation en cliquant sur un lien de validation.

- « Créer un lien », puis le transmettre aux futurs membres. Ce mode d'invitation peut avoir de l'intérêt lorsque l'on ne connaît pas les adresses électroniques des membres (des élèves par exemple). Le lien peut alors être transmis aux intéressés par Pronote ou un ENT par exemple. Les utilisateurs s'inscrivent alors automatiquement au projet à la façon d'un cours en ligne type MOOC.

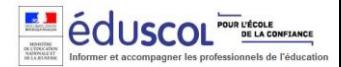

**IAN33** 

## **5.2-Affectation des membres aux différentes tâches**

Une fois que les membres sont invités, il faut les inscrire pour participer aux différentes tâches. Cette opération doit être réalisée pour chacune des tâches, donc chacune des cartes : - cela permet d'affecter seulement certains membres à certaines tâches,

- cela oblige à reproduire l'opération dans chaque carte lorsque tous les membres sont susceptibles de participer à chaque tâche.

La procédure consiste à cliquer sur une carte pour accéder à son contenu (comme présenté dans le paragraphe 4). On a alors accès aux « Membres » de la carte :

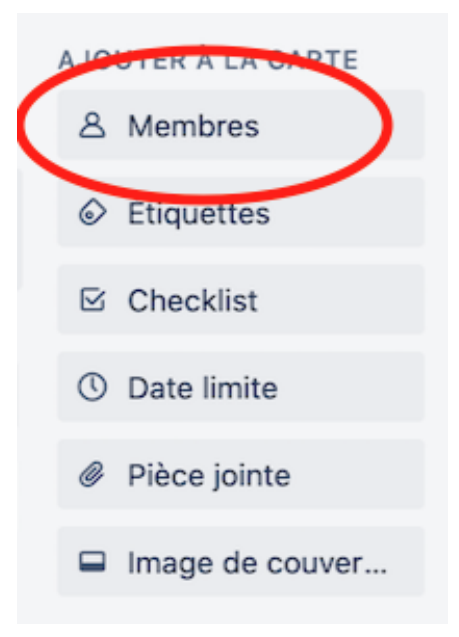

Les différents invités apparaissent dans cette liste et peuvent être affectés à la carte.

### **Pour aller plus loin, voir en ligne cet exemple de tutoriel en vidéo :**

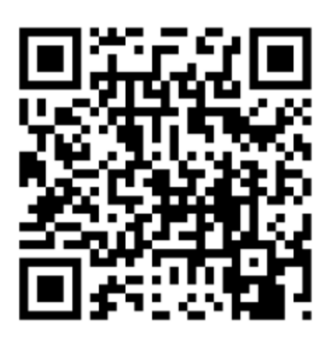

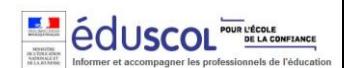

**ANX**